## How to sign up for Piazza for COMM 226

- 1. Go to <u>http://piazza.com</u>.
- 2. Click on "Students Get Started", or "Sign Up" and then "Students Get Started".

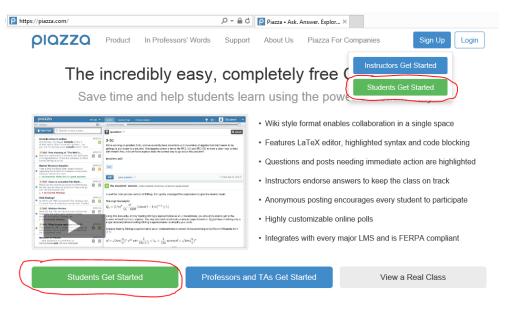

3. In the "Search Schools" box, search for "Concordia University". There are many options listed, but ours is simply "Concordia University" with nothing else; it should be the first option. Click on it.

| Select Your School                                                                                                    |                                                                                                 |  |  |  |  |  |  |
|----------------------------------------------------------------------------------------------------|-------------------------------------------------------------------------------------------------|--|--|--|--|--|--|
| You can create your school if it does not already exist                                                                                     |                                                                                                 |  |  |  |  |  |  |
| Welcome to Piazza!                                                                                                    | Are you a professor?<br>Click here to create & join classes                                     |  |  |  |  |  |  |
| Piazza is a free platform for<br>instructors to efficiently manage<br>class Q&A. Students can post<br>questions and collaborate to edit     | Search Schools:                                                                                 |  |  |  |  |  |  |
| responses to these questions.<br>Instructors can also answer<br>questions, endorse student<br>answers, and edit or delete any               | Concordia University ×                                                                          |  |  |  |  |  |  |
| posted content.                                                                                                    | Searching for " <u>Concordia University</u> "                                                   |  |  |  |  |  |  |
| Piazza is designed to simulate real<br>class discussion. It aims to get high<br>quality answers to difficult questions,<br>fast!            | Concordia University 4 Classes   Concordia University-Saint Paul (csp.edu) 3 Classes            |  |  |  |  |  |  |
| The name Piazza comes from the                                                                                                    | Concordia University-Wisconsin (cuw.edu) 0 Classes                                              |  |  |  |  |  |  |
| Italian word for plazaa common<br>city square where people can come<br>together to share knowledge and<br>ideas. We strive to recreate that | Concordia University Portland (httpwebmail.cu- 0 Classes<br>portland.edu) t to add your classes |  |  |  |  |  |  |
| communal atmosphere among<br>students and instructors.                                                                                      | Concordia University - Nebraska (cune.edu) 0 Classes                                            |  |  |  |  |  |  |
|                                                                                                    | Concordia University - Portland (cu- 0 Classes<br>portland.edu)                                 |  |  |  |  |  |  |
|                                                                                                    | Concordia University - Chicago (cuchicago.edu) <sup>0</sup> Classes                             |  |  |  |  |  |  |
|                                                                                                    | + Add New School                                                                                |  |  |  |  |  |  |

4. In the "Class 1" box, search for "COMM 226", and then select "COMM 226: Business Technology Management".

| (change school)         |                                          |              |              |  |
|-------------------------|------------------------------------------|--------------|--------------|--|
|                         |                                          |              | Jonn 3110000 |  |
| Your Fall 2014 Classes: |                                          |              |              |  |
| Class 1:                | COMM 226                                 |              |              |  |
| Class 2:                | Searching for "COMM 226"                 |              | ×            |  |
| Class 3:                | COMM 226: Business Technology Management | 251 Enrolled | ×            |  |
| Class 4:                |                                          |              | ×            |  |
| Class 5:                |                                          |              | ×            |  |
|                         |                                          |              |              |  |
| Add Another             | Class                                    |              |              |  |
|                         | Join Classes                             |              |              |  |

5. Even if the instructor name you see listed is not your instructor, this is the only correct class. In the "Join as:" option, select "Student". Then click the "Join Classes" button.

| Class 1:    | COMM 226: Business Technology Management (edit)<br>Instructors: Chitu Okoli · 251 Enrolled<br>✓ Join as: Student Instructor self-enrollment has been disabled for this class. |   |
|-------------|----------------------------------------------------------------------------------------------------|---|
| Class 2:    |                                                                                                    | × |
| Class 3:    |                                                                                                    | × |
| Class 4:    |                                                                                                    | × |
| Class 5:    |                                                                                                    | × |
| Add Another | Class<br>Join Classes                                                                                                    |   |

6. The system should not ask you for an access code, but if it does, then the code is "comm226".

7. Enter your e-mail address twice, and then click "Submit Email".

| Concordia University<br>(change school)                                                |                                                                       |                          |  |  |
|----------------------------------------------------------------------------------------|-----------------------------------------------------------------------|--------------------------|--|--|
| Your Classes:                                                                          |                                                                       | (go back & edit classes) |  |  |
| COMM 226: Business Tell<br>Instructors: Chitu Okoli · 251 Enro<br>✓ Joining as Student |                                                                       |                          |  |  |
| Please e<br>Email:<br>Confirm Email:                                                   | mter your email address<br>my@email.ca<br>my@email.ca<br>Submit Email |                          |  |  |

8. You should receive an e-mail from Piazza. (If you don't receive it within a few minutes, check your spam box.) From the e-mail, click on the link they give you the system should take you to the next step. If you cannot and after that last step should be able to complete your registration. If you cannot click on the link for some reason, then copy the validation code received in the e-mail into the relevant box, and the click "Submit Code".

## We see you're new to Piazza!

Check your inbox for your confirmation email. Enter the validation code below so you can access your classes!

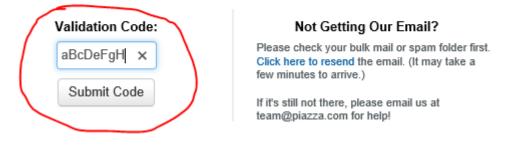

9. Finish registration by completing the information and then click "Continue to Classes".

| Finish setting up your Piazza account:                                                                                            |                             |                        |  |  |  |  |
|----------------------------------------------------------------------------------------------------|-----------------------------|------------------------|--|--|--|--|
| Account Information (required)                                                                                                    |                             |                        |  |  |  |  |
| Is this your preferred email address:                                                                                             |                             | No, use another email  |  |  |  |  |
| Full Name                                                                                                    | Choose Password             | Confirm Password       |  |  |  |  |
| Firstname Lastname                                                                                                    | •••••                       | •••••                  |  |  |  |  |
|                                                                                                    |                             |                        |  |  |  |  |
| Academic Information (required)                                                                                                   | 1                           |                        |  |  |  |  |
| What degree are you currently pursuing?                                                                                           |                             |                        |  |  |  |  |
| Graduate Program                                                                                                    | Major                       | Anticipated Completion |  |  |  |  |
| Undergraduate 🗸                                                                                                    | Business Technology Managen | May 2017 💙             |  |  |  |  |
|                                                                                                    | I have two majors           |                        |  |  |  |  |
| □ I'm not pursuing a degree                                                                                                    |                             |                        |  |  |  |  |
| This information will be used for collaborative features on Piazza. We will never share your information without your permission. |                             |                        |  |  |  |  |
|                                                                                                    |                             |                        |  |  |  |  |
| ☑ I've read and accept the terms of service                                                                                       |                             |                        |  |  |  |  |
| Continue to Classes                                                                                                    |                             |                        |  |  |  |  |
|                                                                                                    |                             |                        |  |  |  |  |